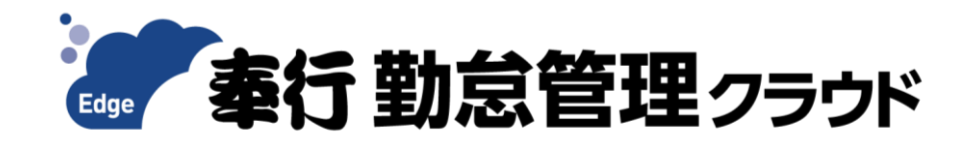

# 奉行を使って **工数管理をもっとラクに! 工数管理オプション 体験手順書**

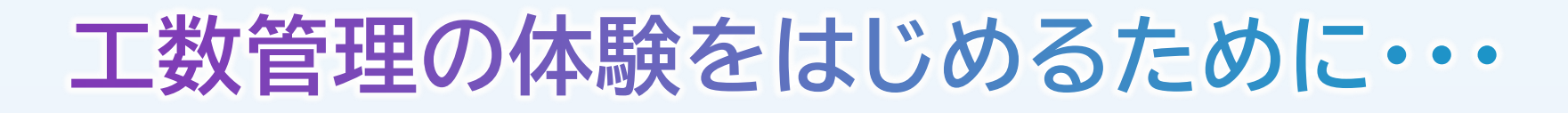

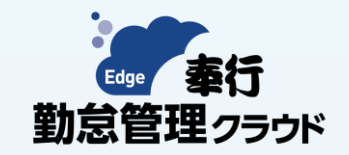

⚫ **体験版『奉行Edge 勤怠管理クラウド』の初期設定を行います。** 以下ガイドブックの事前準備を確認し、初期設定を行いましょう!

▽体験ガイドブック (事前準備はP5~)

<https://pages.obc.co.jp/rs/797-QIH-039/images/wf-file-cloudtrial-kintai.pdf>

事前準備

「体験利用をはじめるための準備」の流れ

管理者向けのデスクトップアプリをインストールしましょう **StepO** 

Step<sup>2</sup> 従業員向けのWebページを通知しましょう

| 従業員向けスマホアプリをインストールしましょう Step<sup>6</sup>

#### **工数管理業務の体験シナリオ**

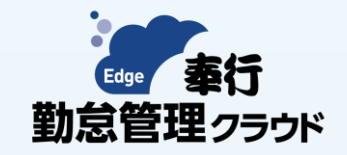

#### 4つのステップで工数管理の業務を体験できます!

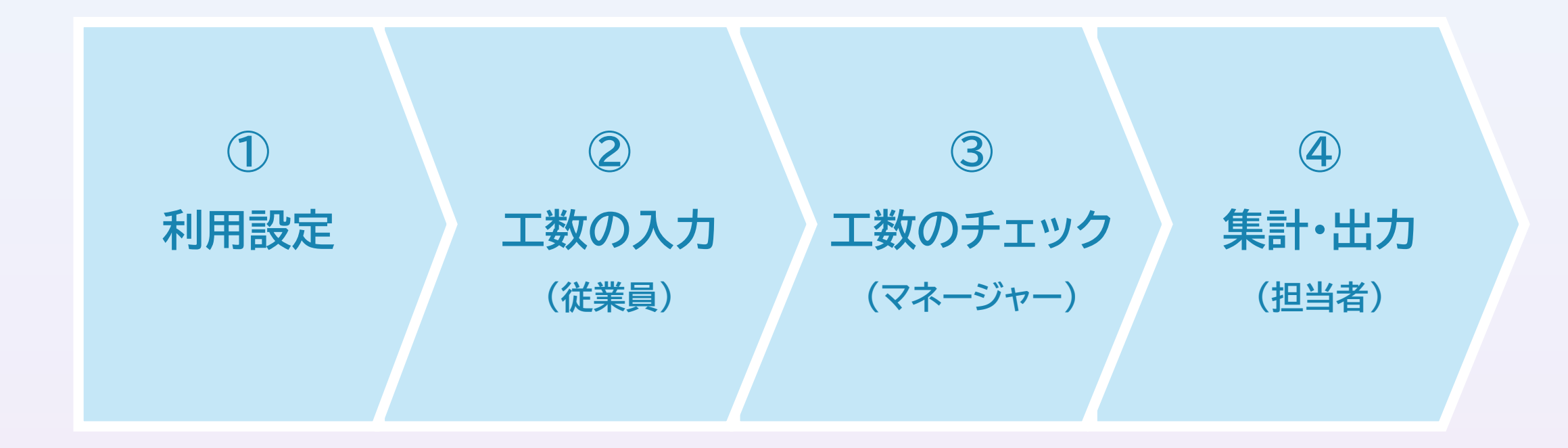

#### **体験① : 利用設定** ※従業員の利用設定

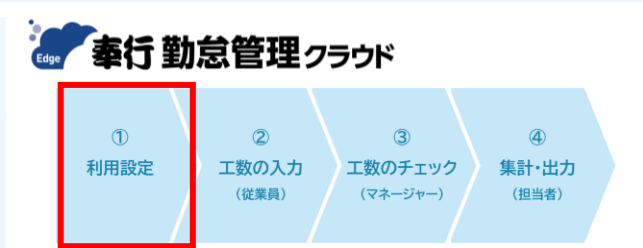

1. [社員情報]メニューを開きます。

2. 社員番号欄 右側の「2」をクリックし、「10000:山田一朗」を呼び出します。

3. [勤怠・休日・休暇]ページを開き、工数管理区分を「1:管理する」に変更します。

4. 画面右下の[F12:登録]ボタンを押し、工数管理を利用する社員を設定します。

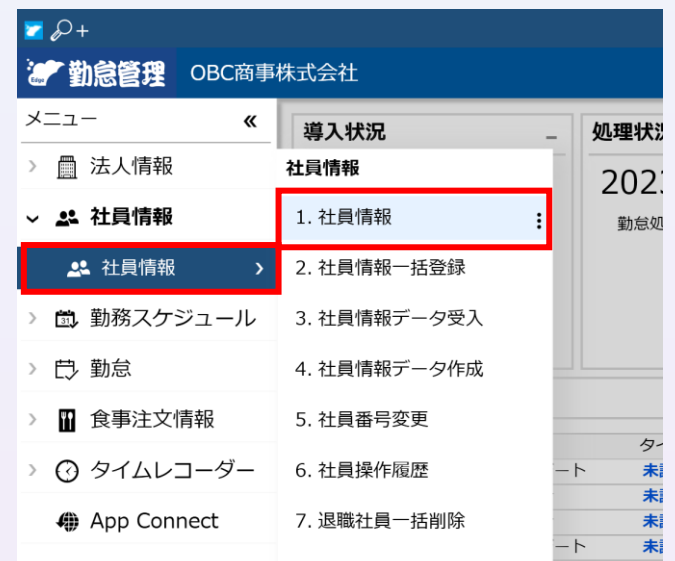

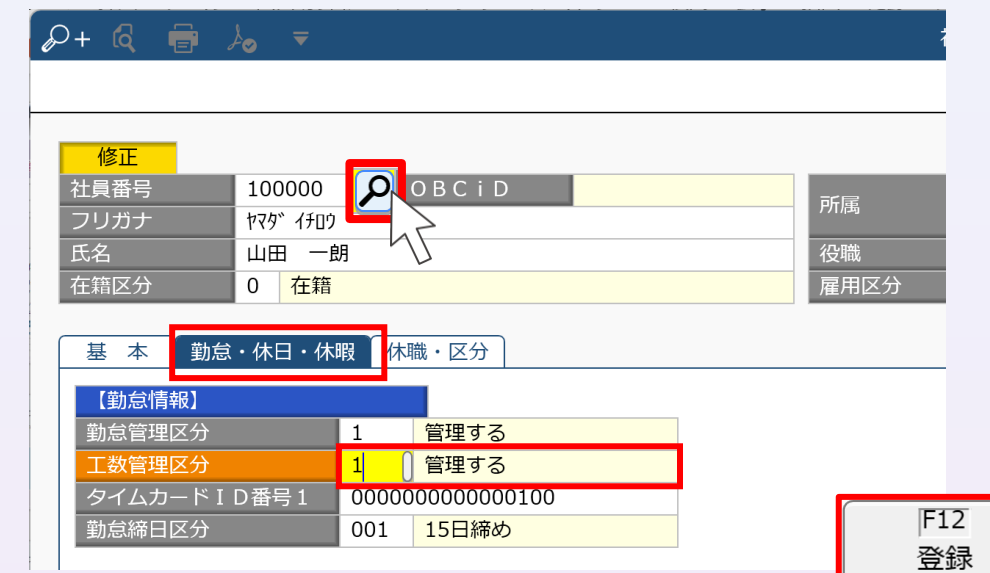

### **体験① : 利用設定** ※プロジェクト登録

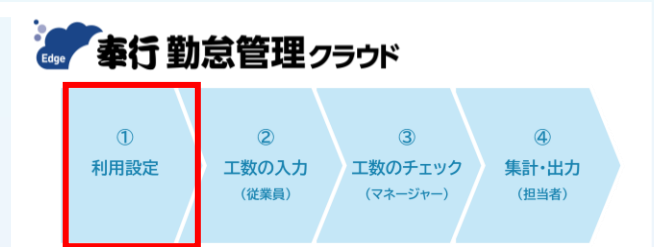

- 1. [法人情報]-[工数]-[プロジェクト]メニューを開きます。
- 2. 画面左側のプロジェクト一覧にカーソルを合わせ、「♪」をクリックすると修正モードになります。
- 3. [F6:追加]ボタンを押し、「100000:山田一朗」を選択します。
- 4. 画面右下の[F12:登録]ボタンを押し、プロジェクトに従事する社員を登録します。

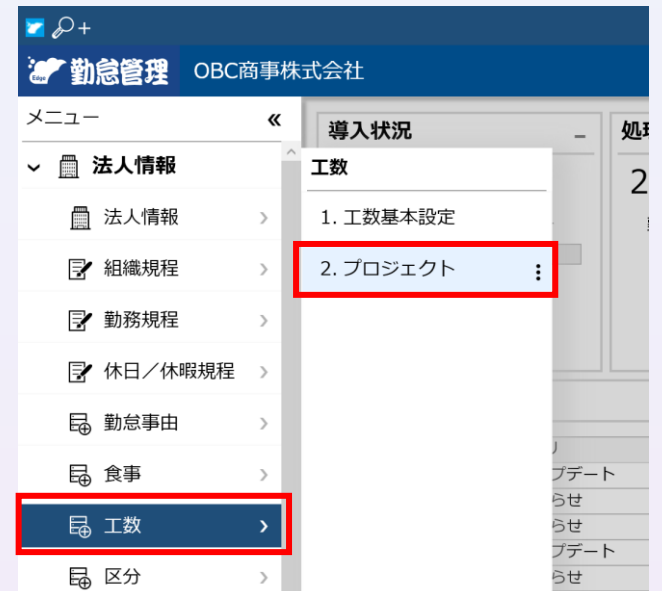

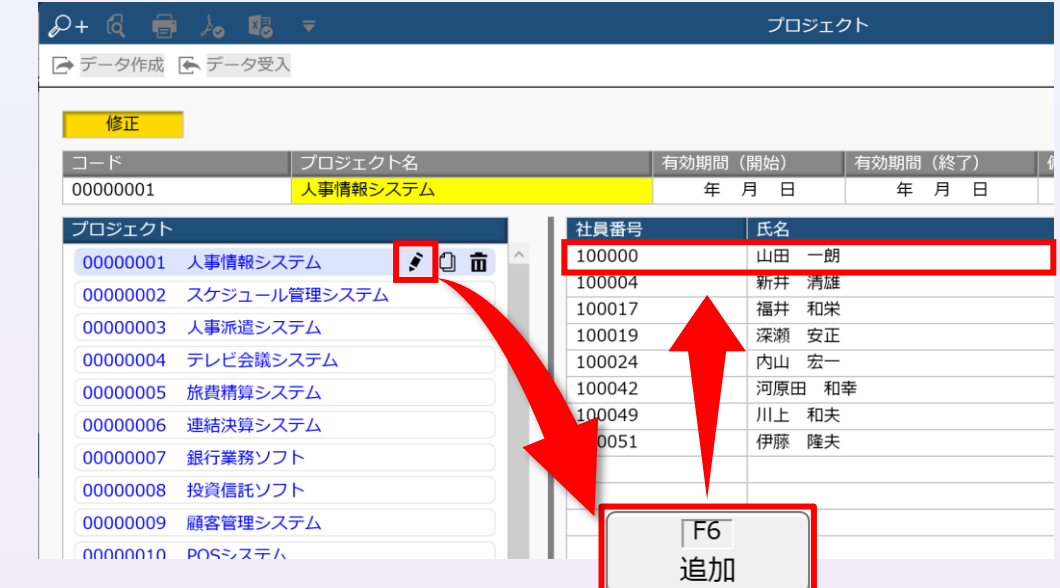

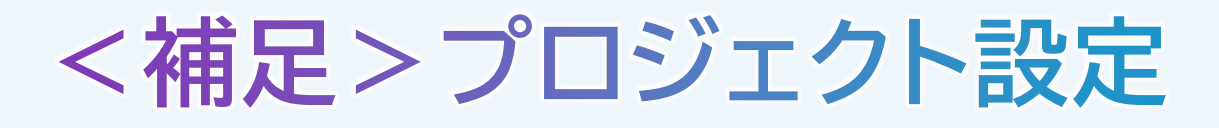

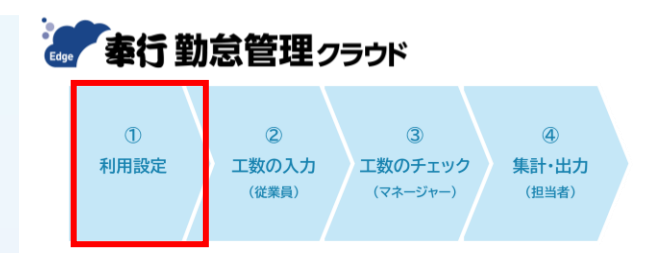

#### ▶ プロジェクトよりもさらに細分化した タスクの設定も可能!

▽[法人情報]-[工数]-[工数基本設定]メニュー

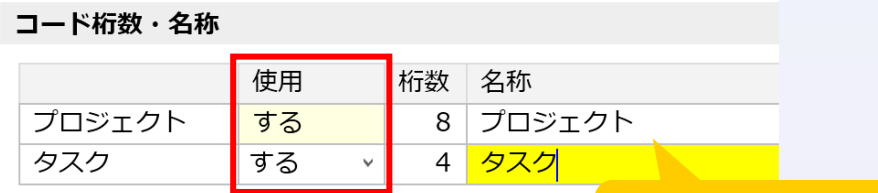

プロジェクト/タスクの 名称変更が可能

▽[法人情報]-[工数]-[タスク]メニュー

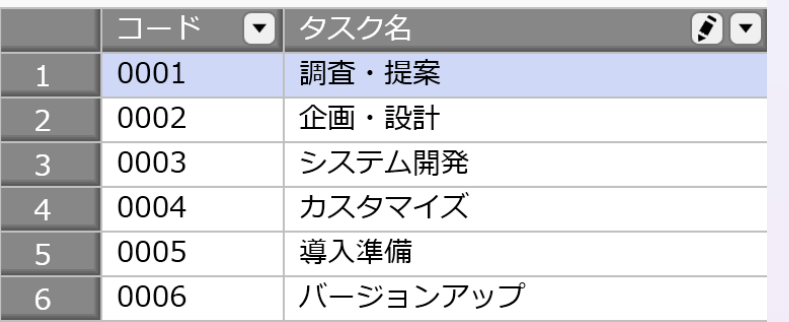

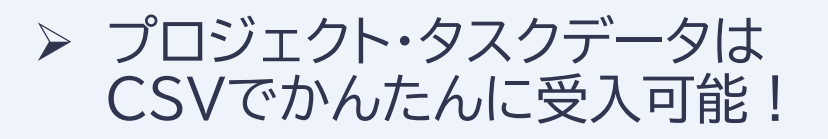

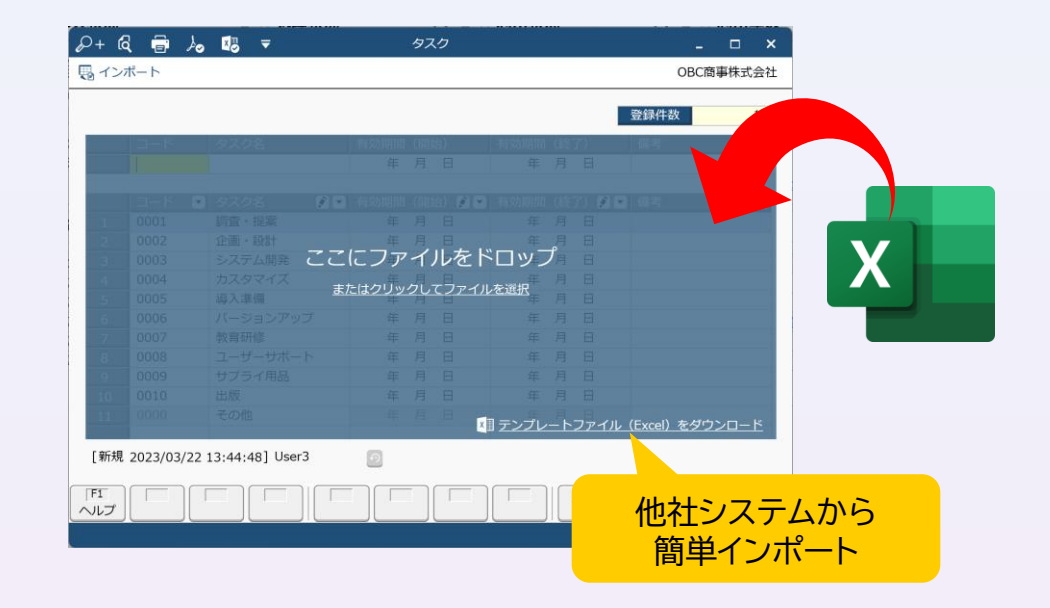

## **体験② : 工数の入力 (従業員)**

- 奉行勤怠管理クラウド  $\bigcirc$  $\circledcirc$  $\circled{3}$  $\circled{4}$ 利用設定 工数の入力 工数のチェック 集計・出力 (従業員) (マネージャー) (担当者)
- 1. 従業員Webページを開き、「10000 山田一朗」でログインします (パスワードは事前準備P07を確認)
- 2. [勤務実績]-[勤務実績照会]メニューを開きます。
- 3. 工数「タ」をクリックし、プロジェクトごとの工数時間を入力します。
- 4. 工数の未入力や、労働時間との乖離があるとアラート表示されるため、正確な工数管理ができます。 (※打刻は[タイムレコーダ]メニューから行えます。)

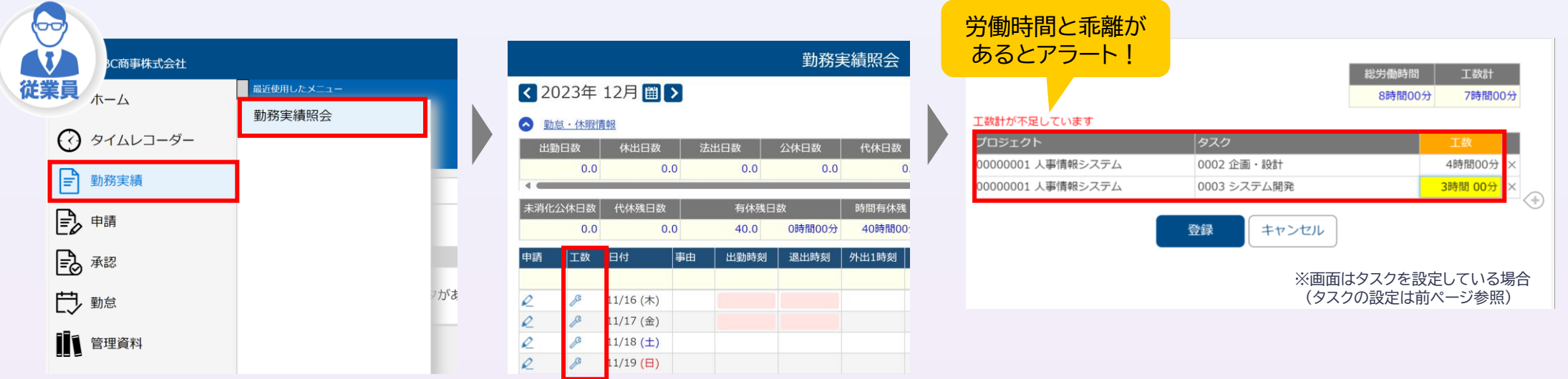

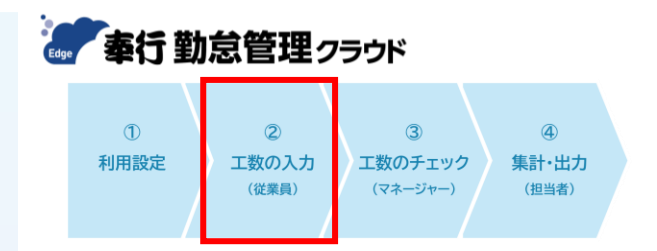

## <補足>スマホアプリでも入力可能!

- ➢ スマートフォンアプリから かんたんに入力できる!!
- ➢ 前日の入力内容が初期表示されるため、 変更がある場合だけ入力すればOK!
- ➢ プロジェクト・タスクを複数登録する場合は 「 | 同 」ボタンからかんたん登録!

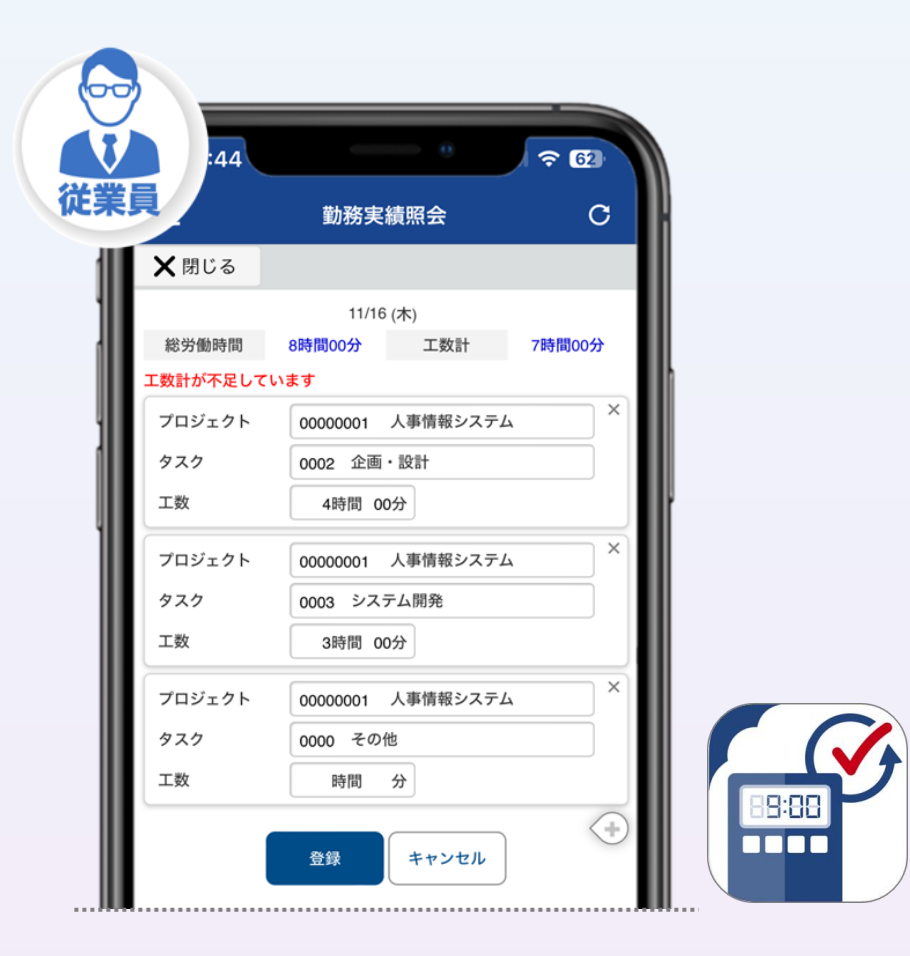

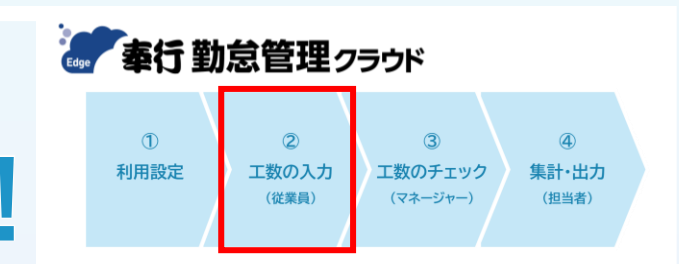

#### **<補足>店舗別の労働時間を自動記録!**

小売・サービスなどの店舗運営している場合は、あらかじめ店舗のタイムレコーダに プロジェクトを紐づけておくことで、日々の打刻だけで店舗別の労働時間を自動記録!

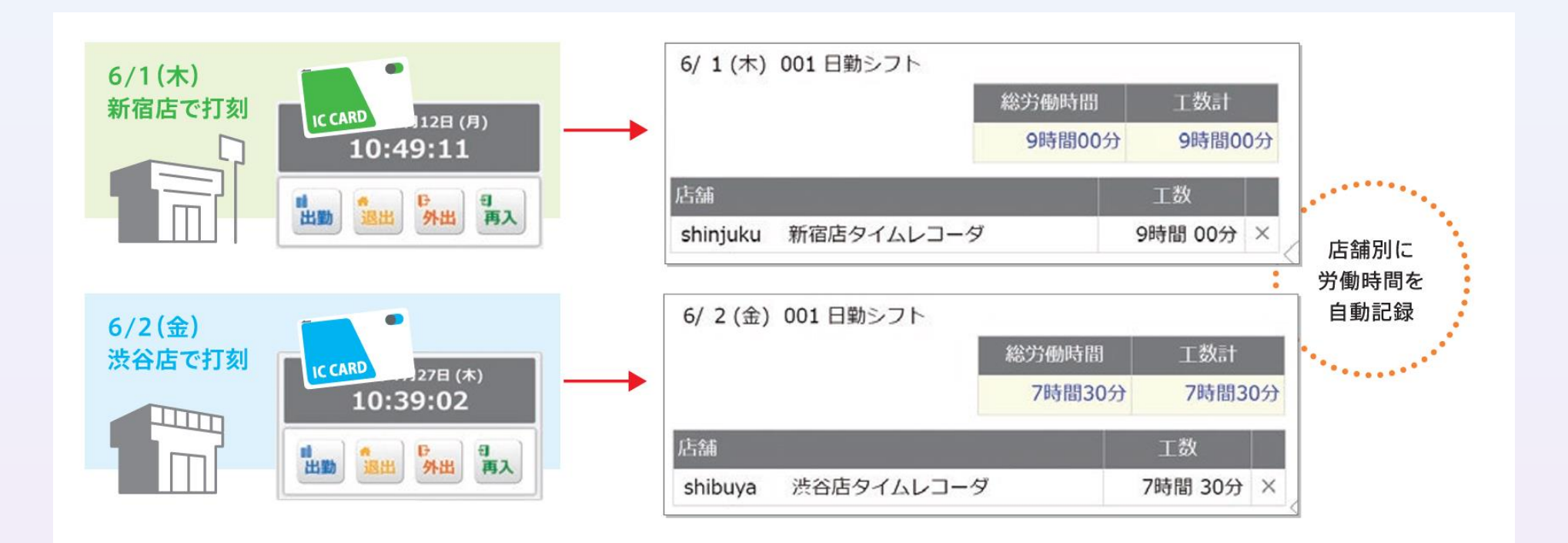

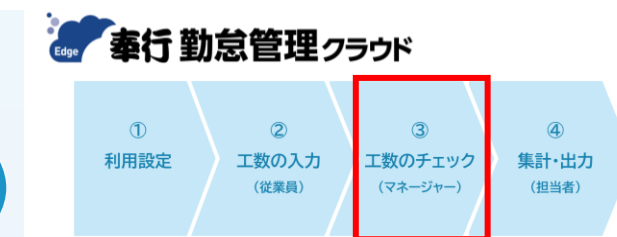

**体験③: 工数のチェック (マネージャー)**

- 1. 従業員Webページを開き、以下メニューから**確認したい単位で工数のチェックを行えます**。
- 2. 「工数の未入力」「労働時間と不一致」の場合はアラート表示されるため、スムーズにチェックできます。

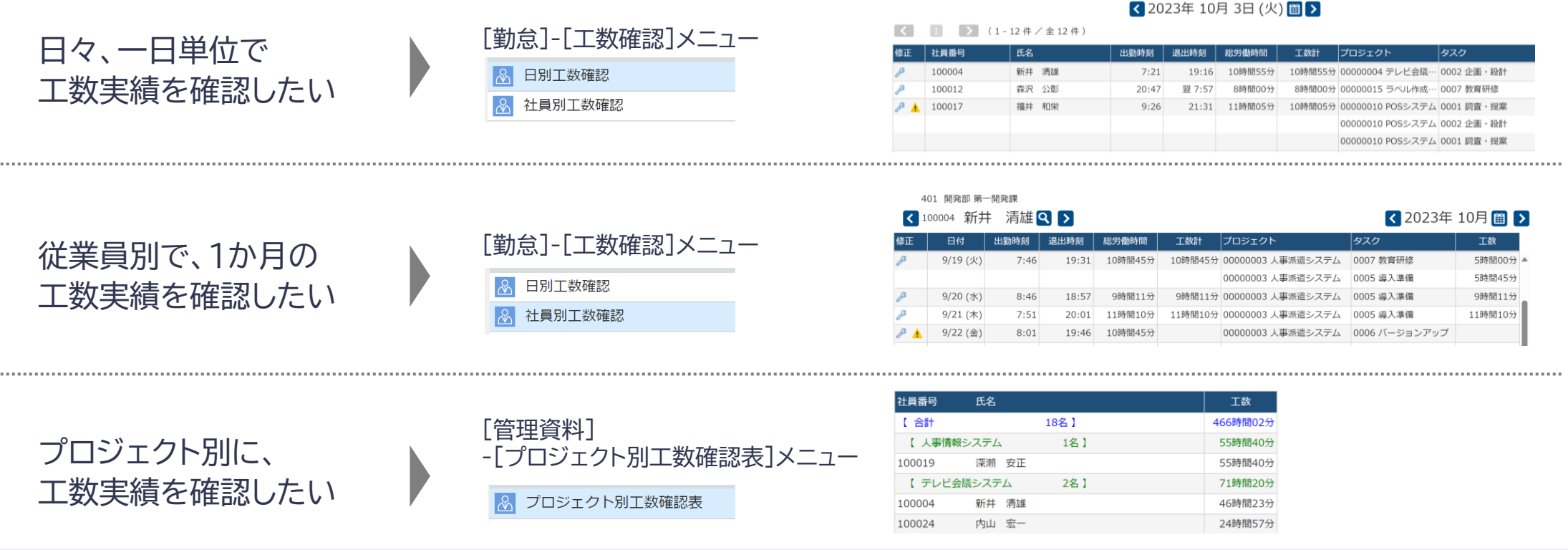

©2023 OBIC BUSINESS CONSULTANTS

## **体験③: 出力・集計 (担当者)**

- 1. 担当者用デスクトップアプリから、[勤怠]-[管理資料]-[工数集計表]メニューを開きます。
- 2. 集計対象を設定し(例:2023年9月)、[画面(V)]ボタンを押します。
- 3. 工数集計を確認でき、画面左上の奉行クイックからかんたんに印刷・PDF・Excel出力できます。

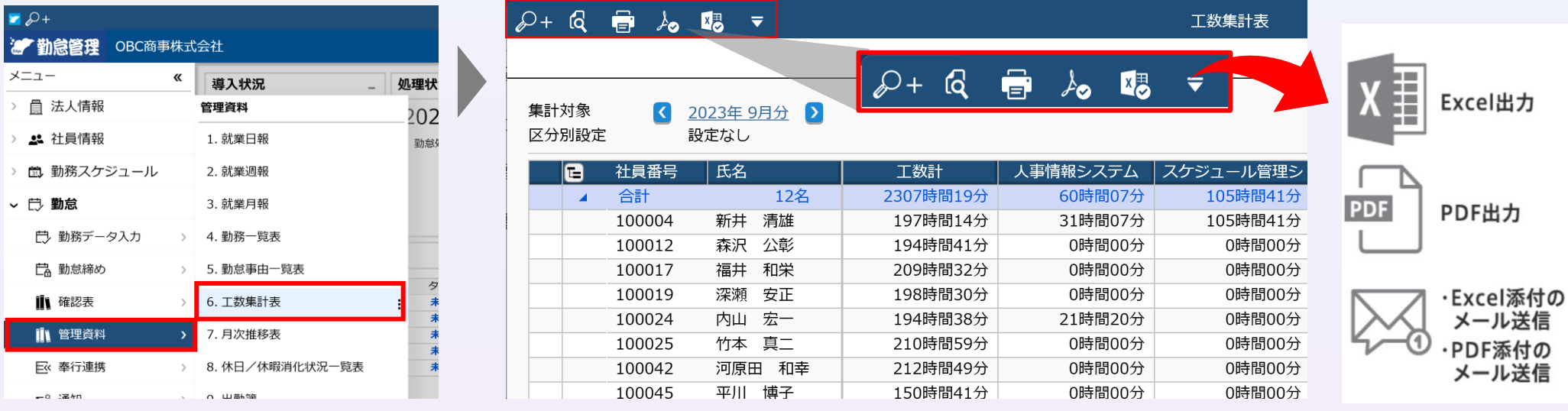

● 奉行勤怠管理クラウド

 $\circ$ 

工数の入力

(従業員)

 $\circled{3}$ 

工数のチェック

(マネージャー)

集計・出力

(担当者)

 $\bigcirc$ 

利用設定

## **<補足>労務費計上まで一気通貫!**

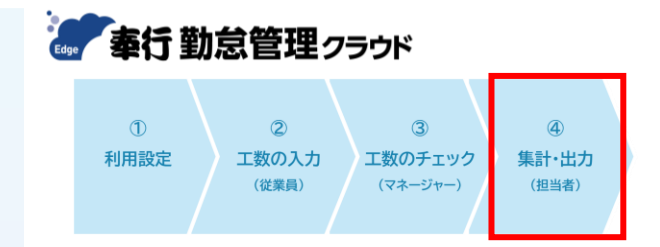

#### 勘定奉行クラウドと連携することで、プロジェクトごとの労務費配賦まで自動連携! 給与奉行クラウドの給与・賞与データも連携できるため、労務費計上まで一気通貫で行えます。

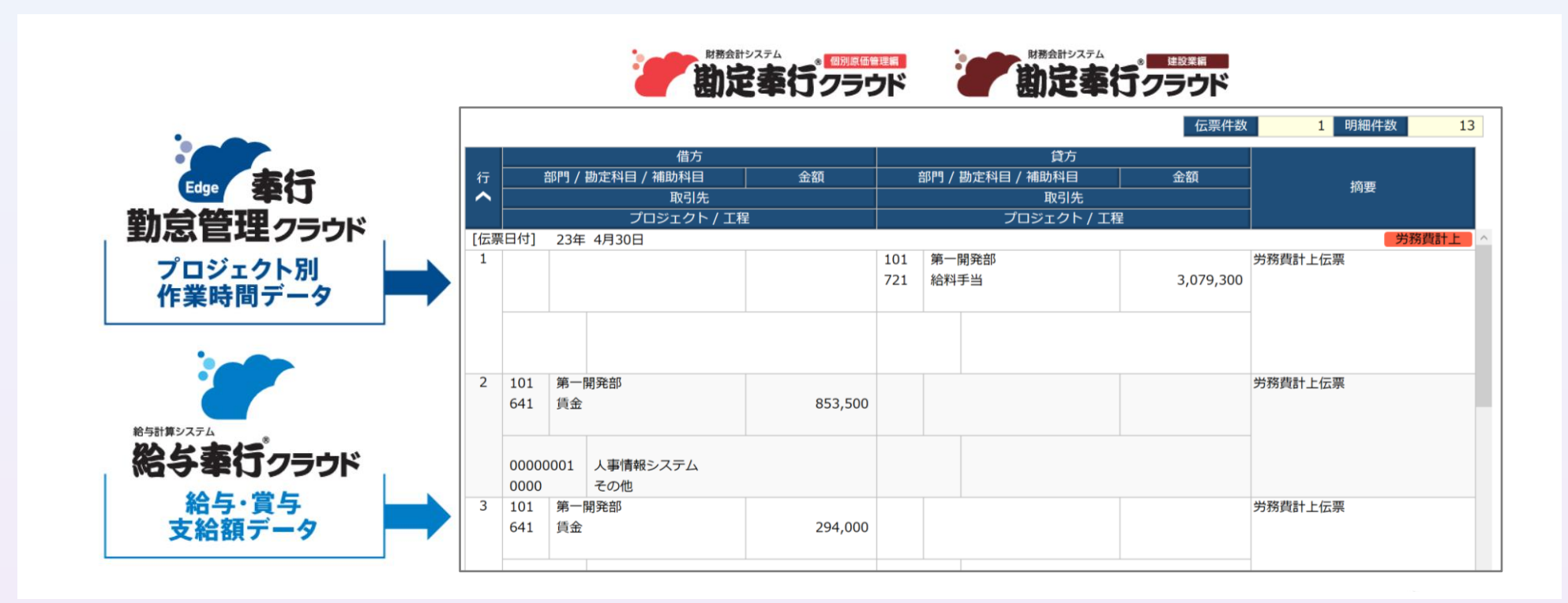

## **その他の勤怠管理業務を体験したい方へ**

![](_page_12_Picture_1.jpeg)

**以下のガイドブックをご確認いただくことで、打刻~申請承認、分析・マネジメントまで、 すべての勤怠管理業務を体験いただけます!**

[https://pages.obc.co.jp/rs/797-QIH-](https://pages.obc.co.jp/rs/797-QIH-039/images/wf-file-cloudtrial-kintai.pdf)[039/images/wf-file-cloudtrial-kintai.pdf](https://pages.obc.co.jp/rs/797-QIH-039/images/wf-file-cloudtrial-kintai.pdf) ▼体験ガイドブック **5つの体験業務シナリオ** ①出退勤管理 ②申請・承認 ③休日・休暇管理 ④勤怠集計・計算

⑤分析・マネジメント

![](_page_12_Picture_4.jpeg)

![](_page_13_Picture_0.jpeg)

![](_page_13_Picture_1.jpeg)

## 奉行Edge 勤怠管理クラウド **月額 390<sup>円</sup>/名~**

- ※ ご契約は法人単位で年間契約となります。
- ※ 基本利用料として月額4,000円が別途かかります。
- ※ 管理者ライセンス1ユーザー含まれた利用料です。 管理者ライセンス2ユーザー以上の場合はお問い合わせください。

![](_page_13_Picture_6.jpeg)

![](_page_13_Picture_7.jpeg)

![](_page_14_Picture_0.jpeg)

#### 本サービスに関するご質問につきましては、下記窓口までお気軽にお問い合わせください

![](_page_14_Picture_2.jpeg)

10:00~12:00 / 13:00~17:00 (土曜・日曜・祝日・当社休業日を除く)

▼Web問い合わせはこちら [https://pages.obc.co.jp/wf-1650-bedgeattend](https://pages.obc.co.jp/wf-1650-bedgeattend-contact-entry)[contact-entry](https://pages.obc.co.jp/wf-1650-bedgeattend-contact-entry)